## **Infusions – Documentation Titratable Rate – Nursing Midwifery**

- 1. Click on the **MAR Pending Tile** to open the **MAR Charting window**
- 2. Click on **Rate Change**
- 3. **Modify** the **Additive dose** and the rate will autopopulate APP.
- 4. Enter in Second Nurse/Midwife Details
- 5. Click **Apply**
- 6. Click **Green Tick** to sign off documentation
- 7. Click refresh and check the **Rate Change** is under the correct date and time on the MAR.

## **Checking Titratable Infusion Information**

This section is a reference only section to review titratable infusion information.

- 1. Click on Interactive View and Fluid Balance
- 2. Select IV Infusions under Adult Quick View

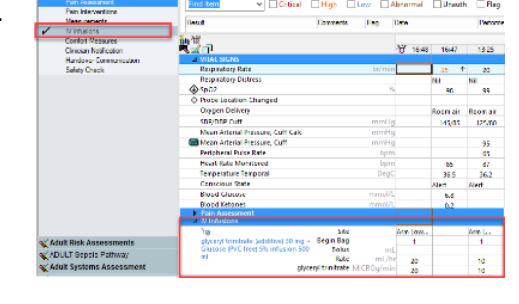

## **Split Screen Function**

The split screen allows you to view two different sections in Interactive View at the same time

- 1. Navigate to **Interactive View** and click on **Adult Quick View → IV Infusions** band
- 2. Click on **Split screen Icon**
- 3. Click on the **blank section and then** click on another band (e.g. Fluid Balance Chart)

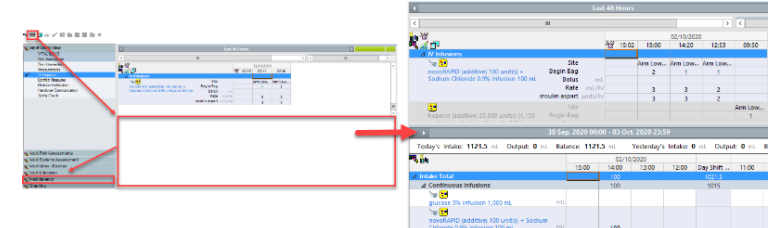

additive) 30 mg<br>| 5% infusion 500 mL<br>|, Rate: TITRATE, First dose 08/12/2020 15:57:00, Total volume (mL): Suggested starting dose 10-20 MICROg/m

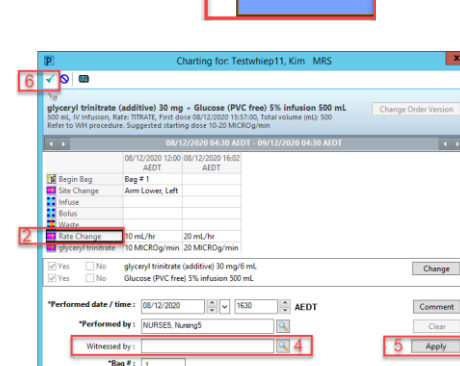

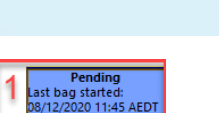

**Digital Health** 

**Digital Health** 

**Quick Reference Guide** 

late Cl

te Change 20 mL/l

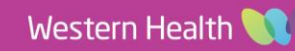

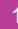